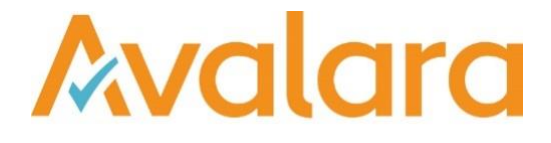

# VAT Reporting v20.2.1

# Release Note

*Avalara may have patents, patent applications, trademarks, copyrights, or other intellectual property rights governing the subject matter in this document. Except as expressly provided in any written license agreement from Avalara, the furnishing of this document does not give you any license to these patents, patent applications, trademarks, copyrights, or other intellectual property.*

*© 2015 Avalara, Inc. All rights reserved.*

*Avalara, AvaTax, AvaTax Calc, AvaTax Returns, AvaTax Certs, AvaTax Local, AvaLocal, AvaTax POS, AvaPOS, AvaRates, TrustFile, BPObridge, Laserbridge+, Sales Taxll, Sales TaxPC, SalestaxPC+, StatetaxII, and StatetaxPC are either registered trademarks or trademarks of Avalara, Inc. in the United States or other countries.*

*All other trademarks are property of their respective owners.*

#### **Overview**

This release is a maintenance release of the VAT Reporting application for the month of February 2020, which predominately consists of mandatory changes as defined by Tax Offices for 2020.

#### **Italy – Annual VAT return – Modello IVA 2020**

With a start date of 1 January 2019 we have added the Modello IVA 2020 corresponding to transactions carried out in 2019 to be filed in 2020.

The following sections are covered or partially covered: VA (only box VA2), VC, VE, VF, VJ, VH, VL, VP, VT, VX and VO.

In order to generate the return, please ensure you read through these release notes to create a valid e-file. The file can be uploaded to the control offline programme or to the direct submission programme available on the Agenzia della Entrate website.

In order to generate a valid file please ensure that the following User fields are completed:

Select appropriate answers to the different sections e.g. Mismatch between data to be transmitted and return data: yes or no. (Mismatch between quarterly and annual – please check Tax Authorities' guidelines to know what to select).

Mandatory fields to be completed:

Part 0 – Identification data – Please choose sender type and insert tax code of the sender. Tax code is either the company's tax code or CAF employees and pensioners, CAF businesses or other companies or intermediaries

Part 1 - Select yes if you are preparing a correction or complementary return. Otherwise, leave as "no".

Part 2 - As a default "no" is selected. If you fall under the arts or special scheme, please select "yes".

Part 3 - Select the appropriate company type code. This is the legal nature of the reporter: codes can be found in the instructions to the return (guidelines).

Part 4 – Information related to the person filing the return such as the Representative (natural person signing the return). You must fill out the following:

- Tax code of the natural person/reporting agent signing the return
- Appointment code select drop down menu option. There are 15 different codes.
- Date of the appointment of the representative
- Tax code of the representative, legal entity
- Surname
- Name
- **Gender**
- Date of birth

(The last 4 user fields of this section are not mandatory fields)

Part 8 – Subscription of the control body – Fill with "0" on the type when not relevant. Otherwise, indicate if additional people need to sign-off the return – Indicate number and tax code if necessary. (For instance, chartered accountants, auditors etc…). If this section is not used, ensure you have selected "0" as the entity type in all 5 dropdown lists.

Part 9 – Mandatory if you selected Sender type in Part 0 as "10". Fill out the details of the intermediary.

Cuadro Compilati. Please indicate the parts in "capital letters" of the sections you have filled out with no commas. This also includes the sections filled out through user-fields such as section VO or VT. As an example: VAVEVFVJVTVXVLVOVC

You must also fill out the activity code in section VA.

If you have transactions flowing into VE33 you need to select appropriate answer on sections VF60/1 or VF60/2.

Section VX – you need to report the VAT amount payable or VAT credit amount in sections VX1/1 VAT payable or in VX2/1 VAT credit amount. On section VX2/2 you report the credit amount that you transfer to a VAT group. Please note that if you want to carry forward the amounts you need to fill out the same amount in VX2/1 into box VX5.

Section VT – please fill out the B2C operations from VT1/3 and VT1/4 into the VT2 to VT22 to the correct regions.

Please note that in some instances some data of the e-file is not populated on the filing application. Therefore, you may require to re-enter manually some options / data on the filing application.

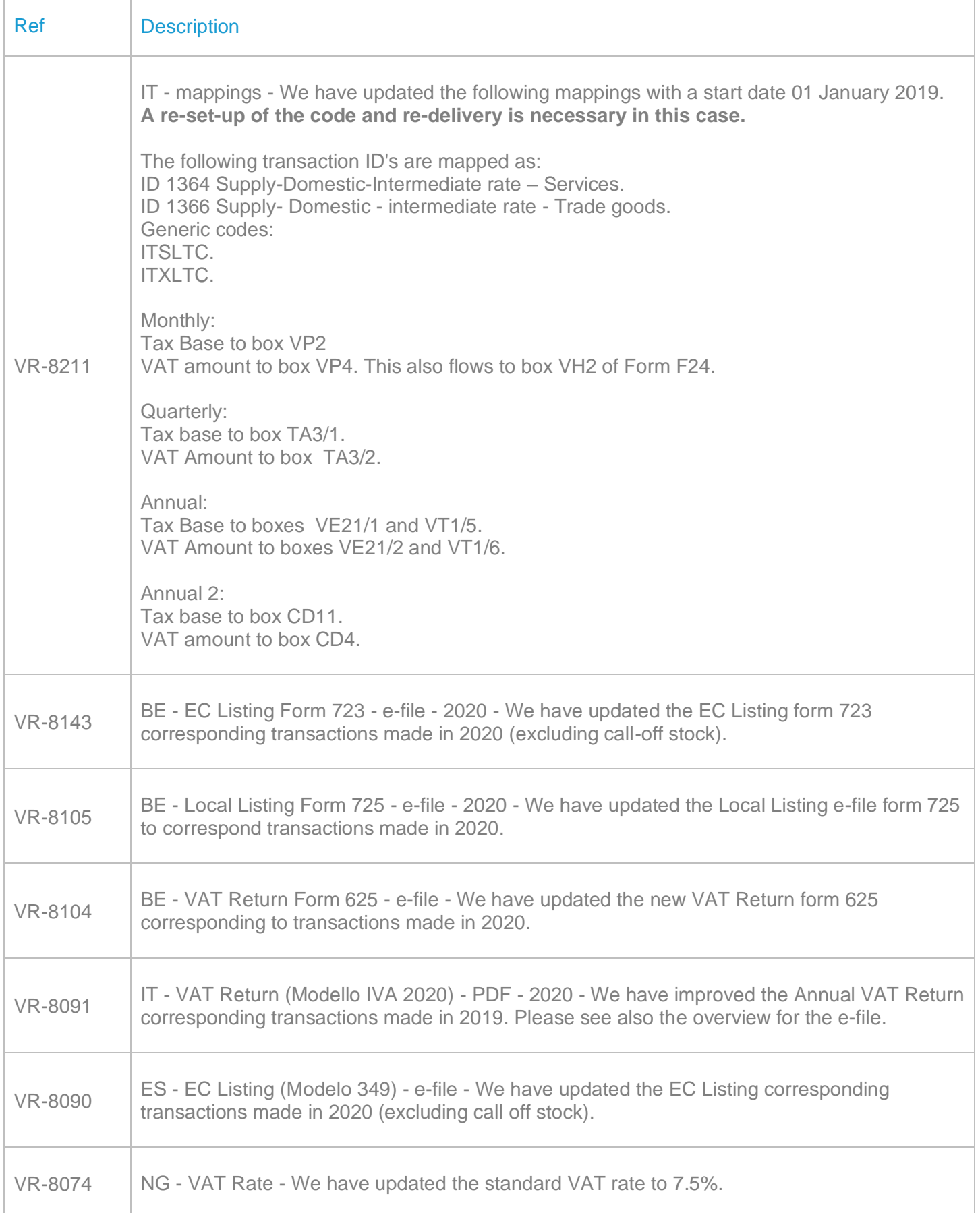

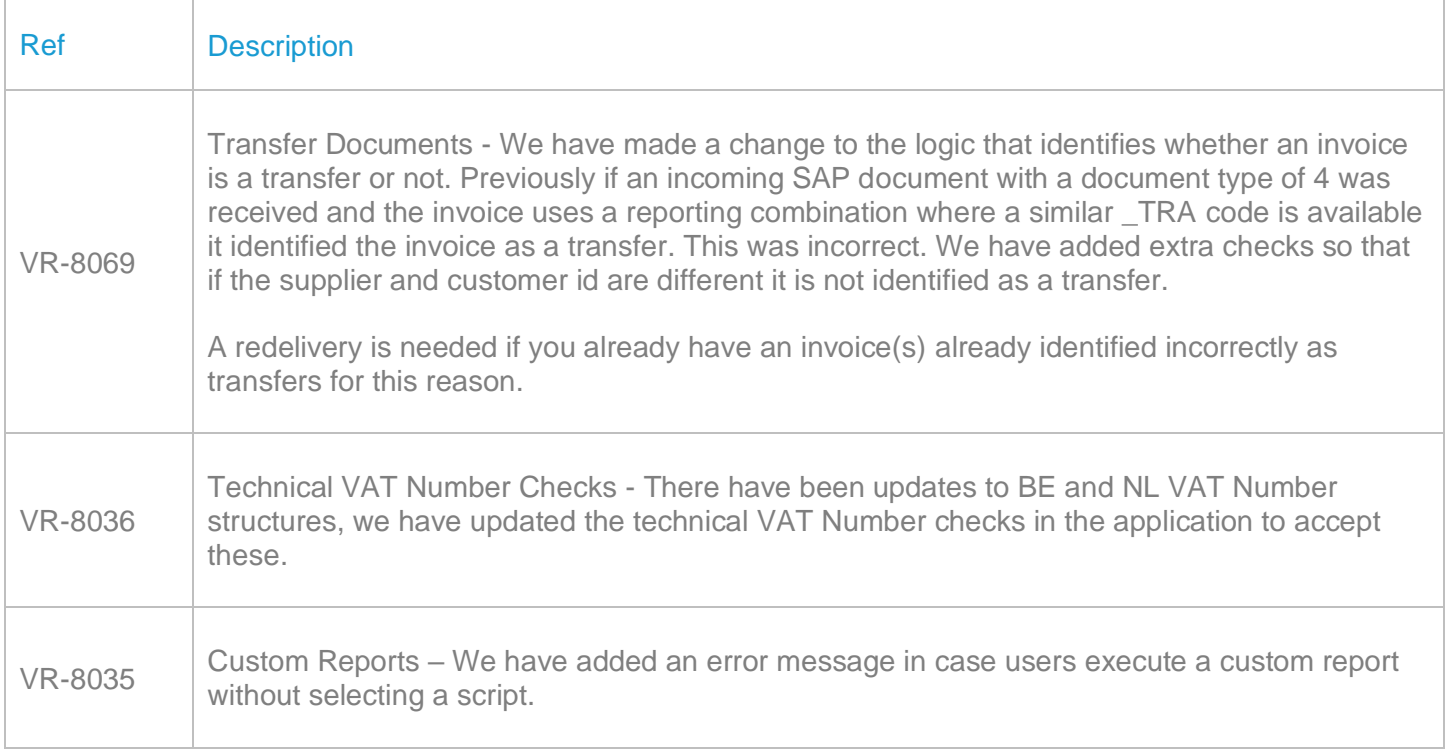

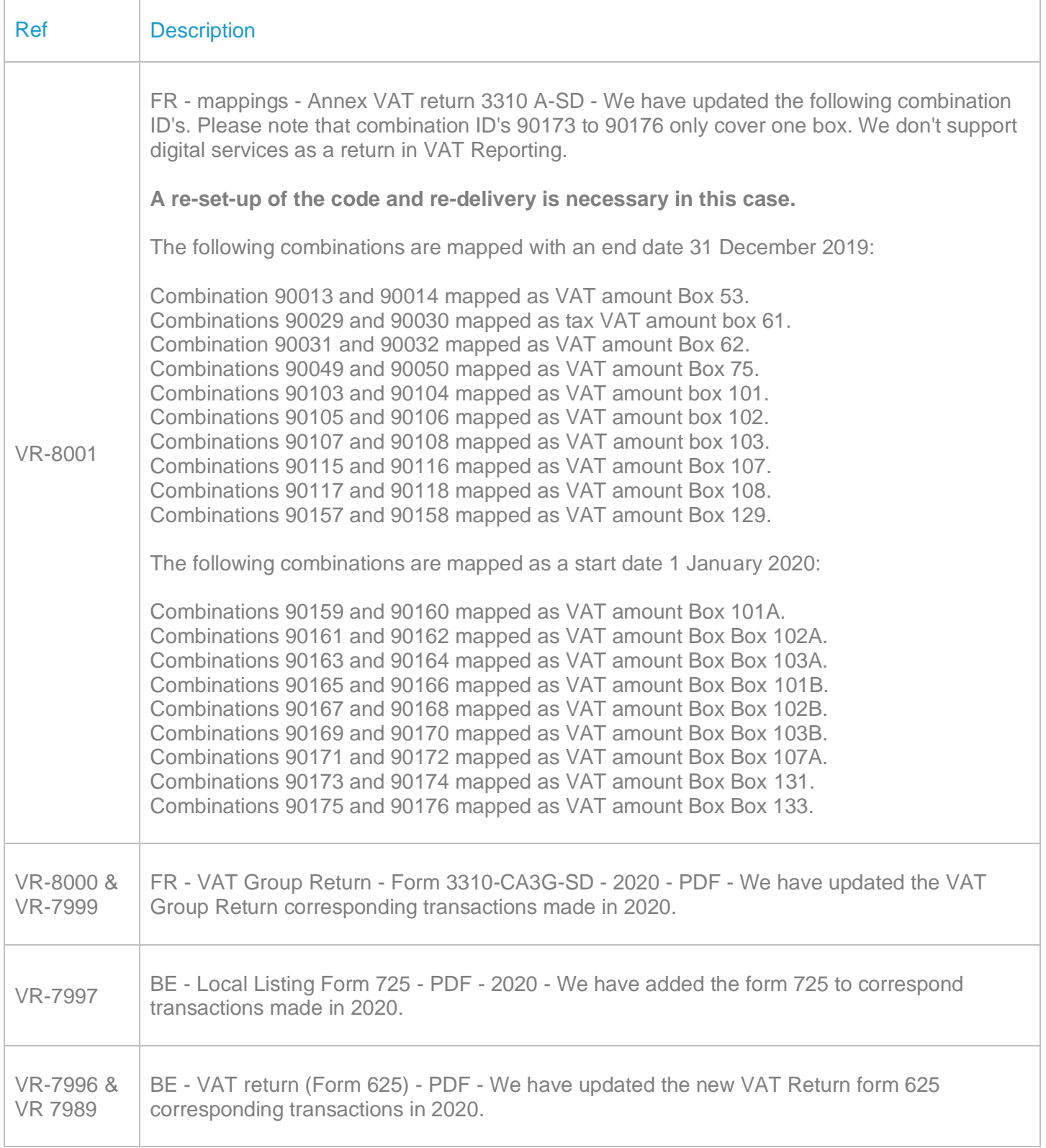

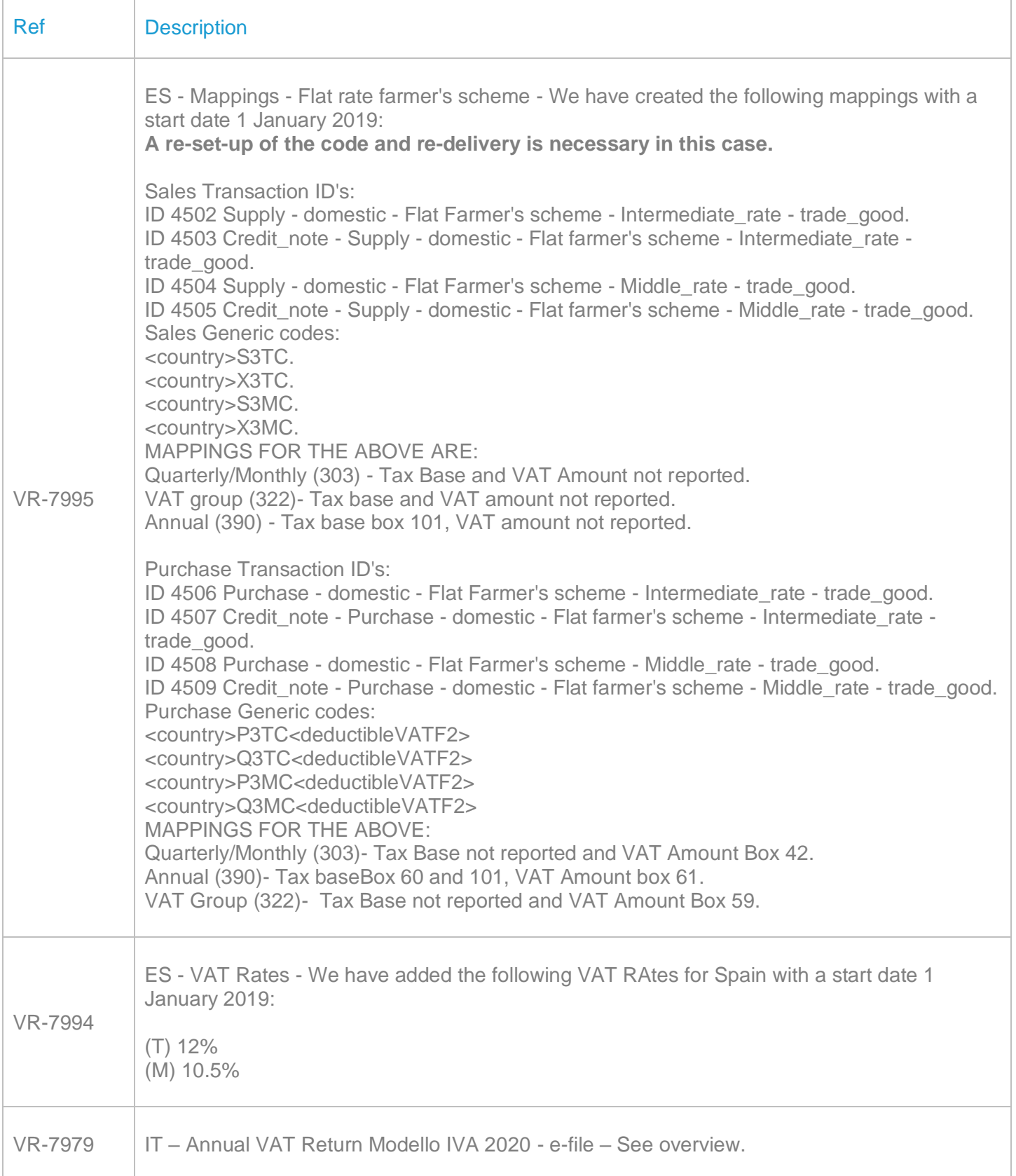

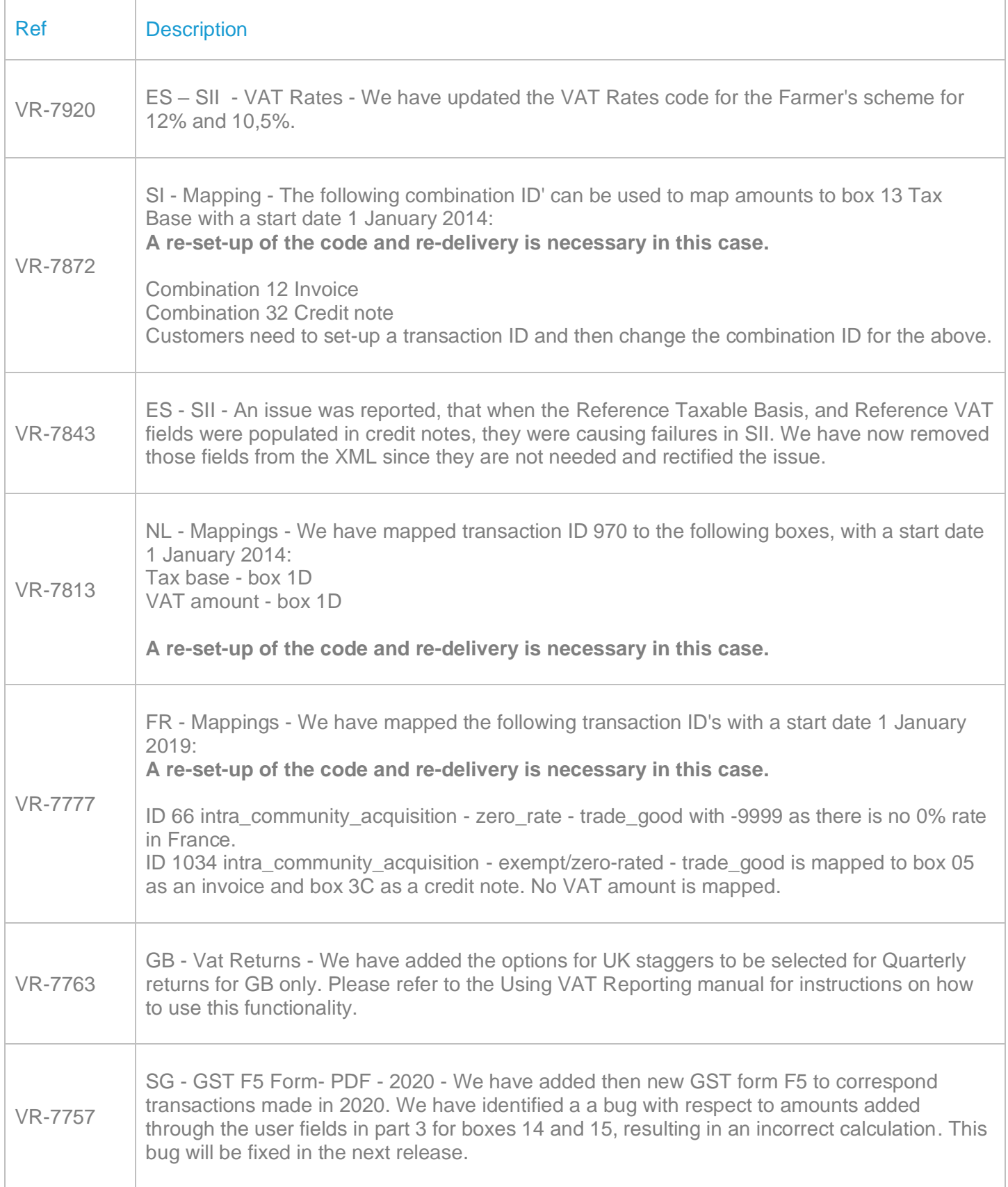

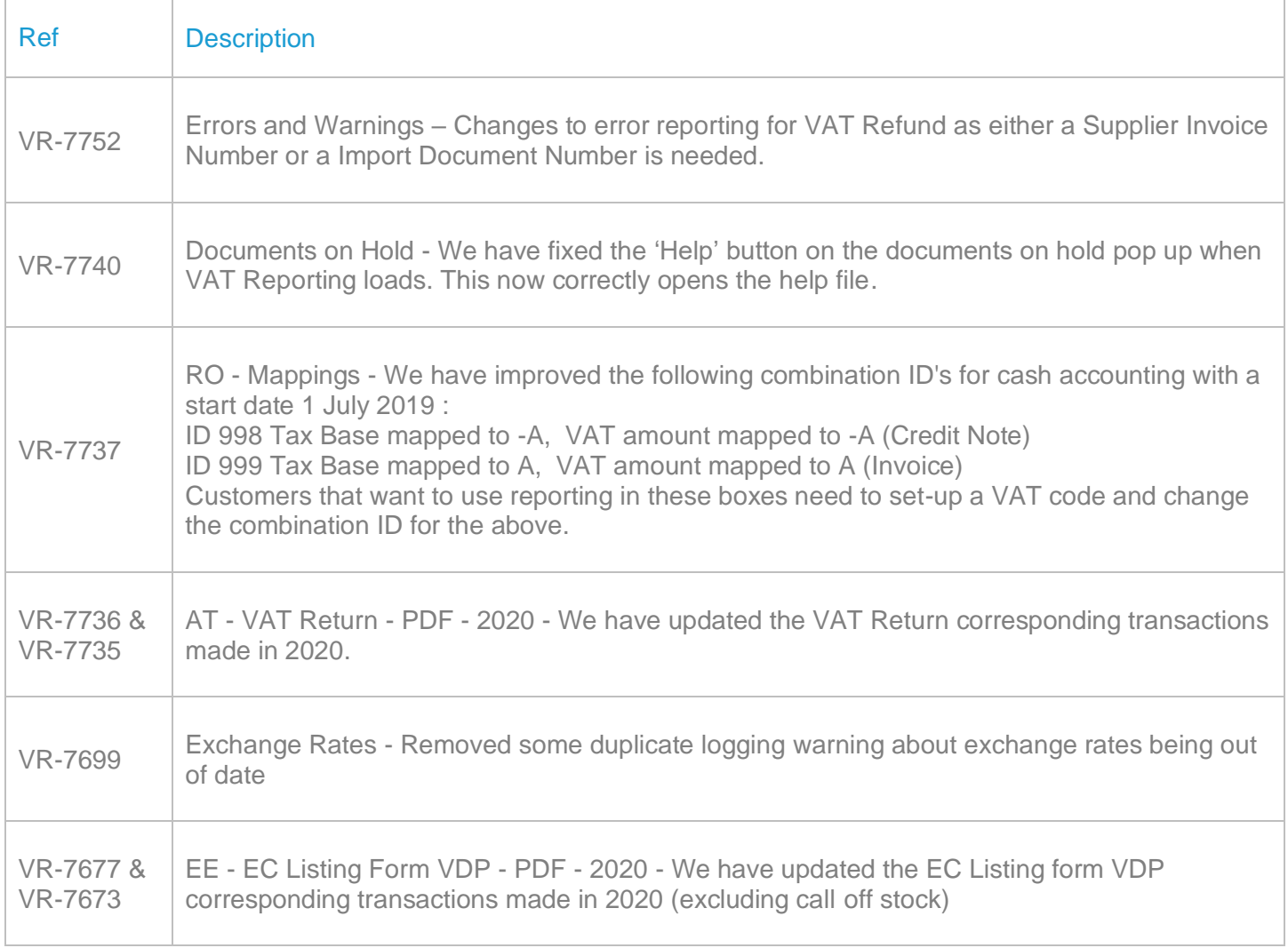

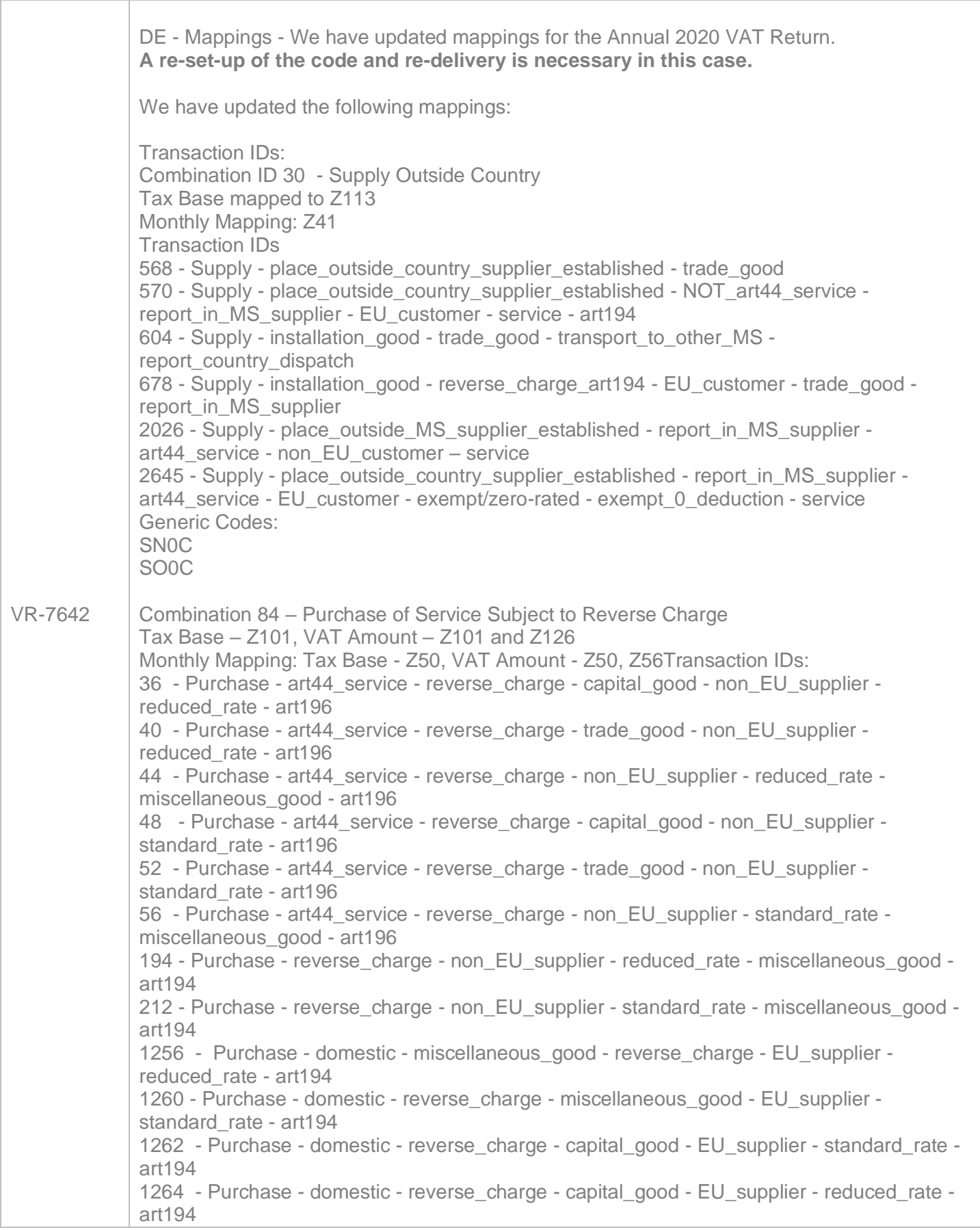

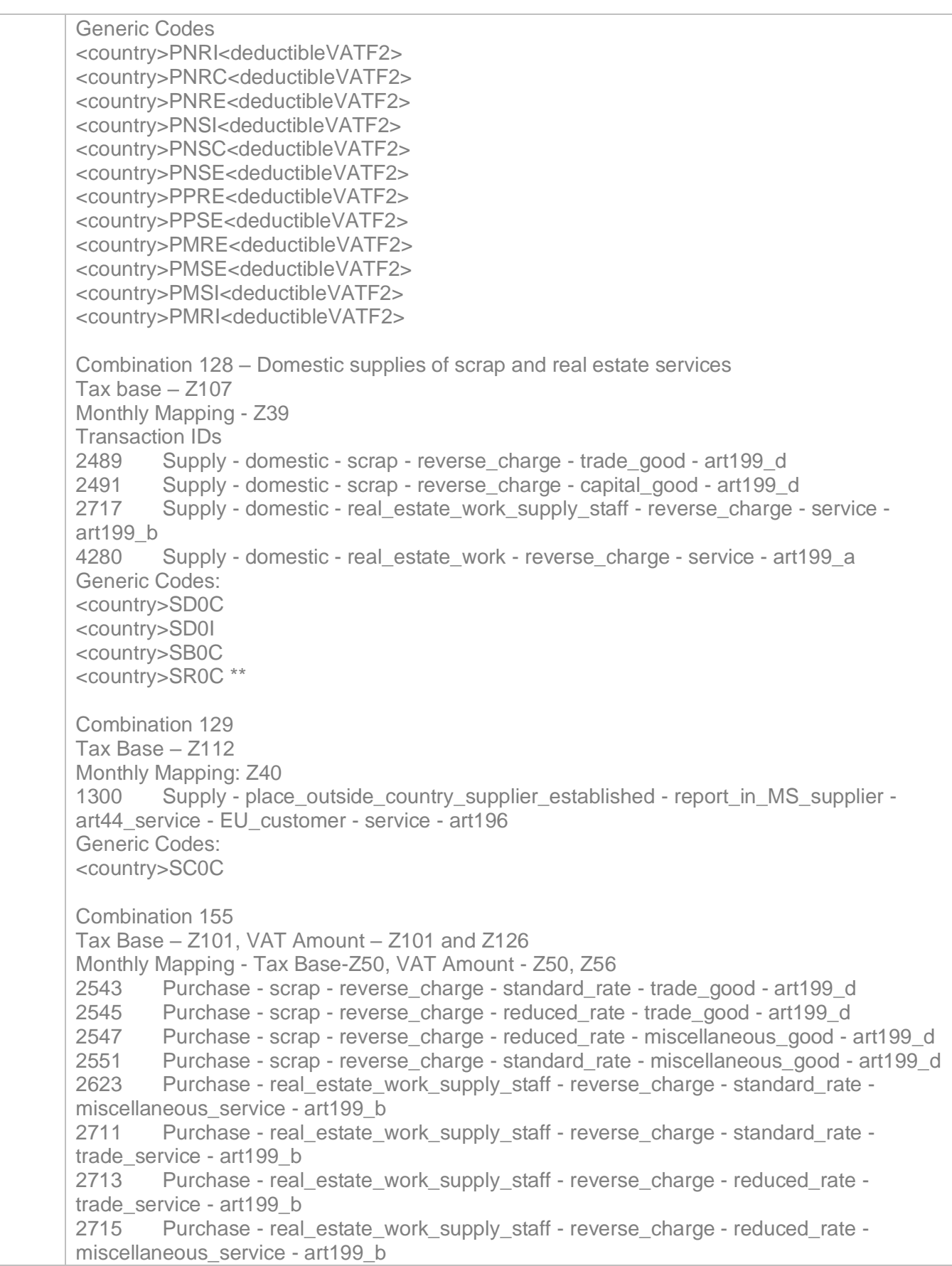

4288 Purchase - real\_estate\_work - capital\_service - reduced\_rate - reverse\_charge art199\_a 4290 Purchase - trade service - real estate work - service - reverse charge reduced\_rate - art199\_a 4292 Purchase - real\_estate\_work - miscellaneous\_service - reverse\_charge reduced\_rate - art199\_a 4294 Purchase - real estate work - capital service - reverse charge - standard rate art199\_a 4296 Purchase - trade\_service - real\_estate\_work - reverse\_charge - standard\_rate art199\_a 4298 Purchase - real\_estate\_work - reverse\_charge - miscellaneous\_service standard rate - art199 a Generic Codes <country>PDSC<deductibleVATF2> <country>PDRC<deductibleVATF2> <country>PDRE<deductibleVATF2> <country>PDSE<deductibleVATF2> <country>PBSE<deductibleVATF2> <country>PBSC<deductibleVATF2> <country>PBRC<deductibleVATF2> <country>PBRE<deductibleVATF2> <country>PRRI<deductibleVATF2> <country>PRRC<deductibleVATF2> <country>PRRE<deductibleVATF2> <country>PRSI<deductibleVATF2> <country>PRSC<deductibleVATF2> <country>PRSE<deductibleVATF2> \*\* Combination 205 Tax Base – Z99, VAT Amount – Z99, Z126 Monthly Mapping -Tax Base - Z48, VAT Amount - Z48, Z56 34 Purchase - art44 service - reverse charge - capital good - EU supplier reduced rate - art196 38 Purchase - art44\_service - reverse\_charge - trade\_good - EU\_supplier reduced\_rate - art196 42 Purchase - art44 service - reverse charge - EU supplier - reduced rate miscellaneous\_good - art196 46 Purchase - art44\_service - reverse\_charge - capital\_good - EU\_supplier standard rate - art196 50 Purchase - art44\_service - reverse\_charge - trade\_good - EU\_supplier standard rate - art196 54 Purchase - art44\_service - reverse\_charge - EU\_supplier - standard\_rate miscellaneous\_good - art196 Generic Codes: <country>PCRI<deductibleVATF2> <country>PCRC<deductibleVATF2> <country>PCRE<deductibleVATF2> <country>PCSI<deductibleVATF2> <country>PCSC<deductibleVATF2> <country>PCSE<deductibleVATF2> Combination 206 Tax Base Z101

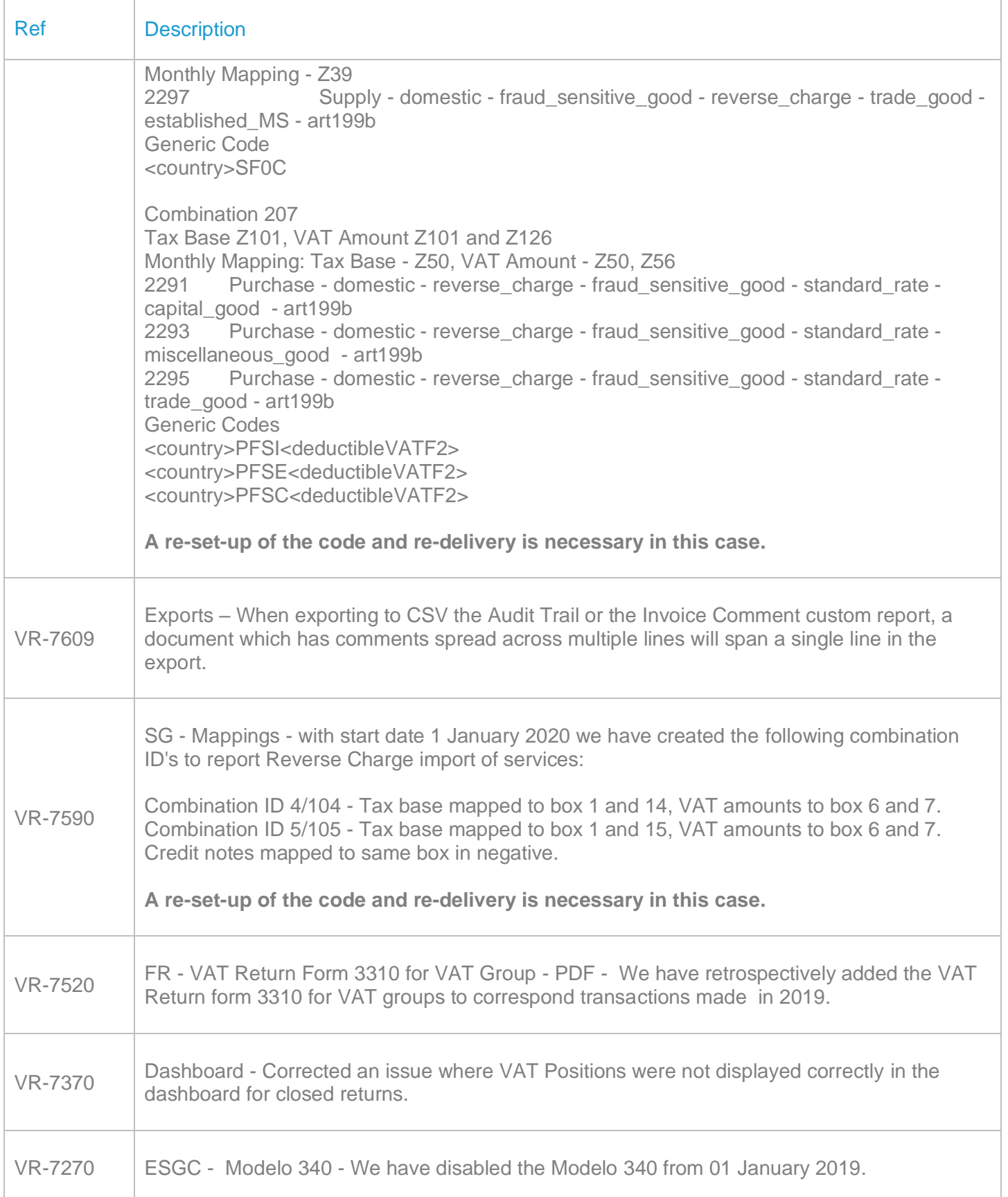

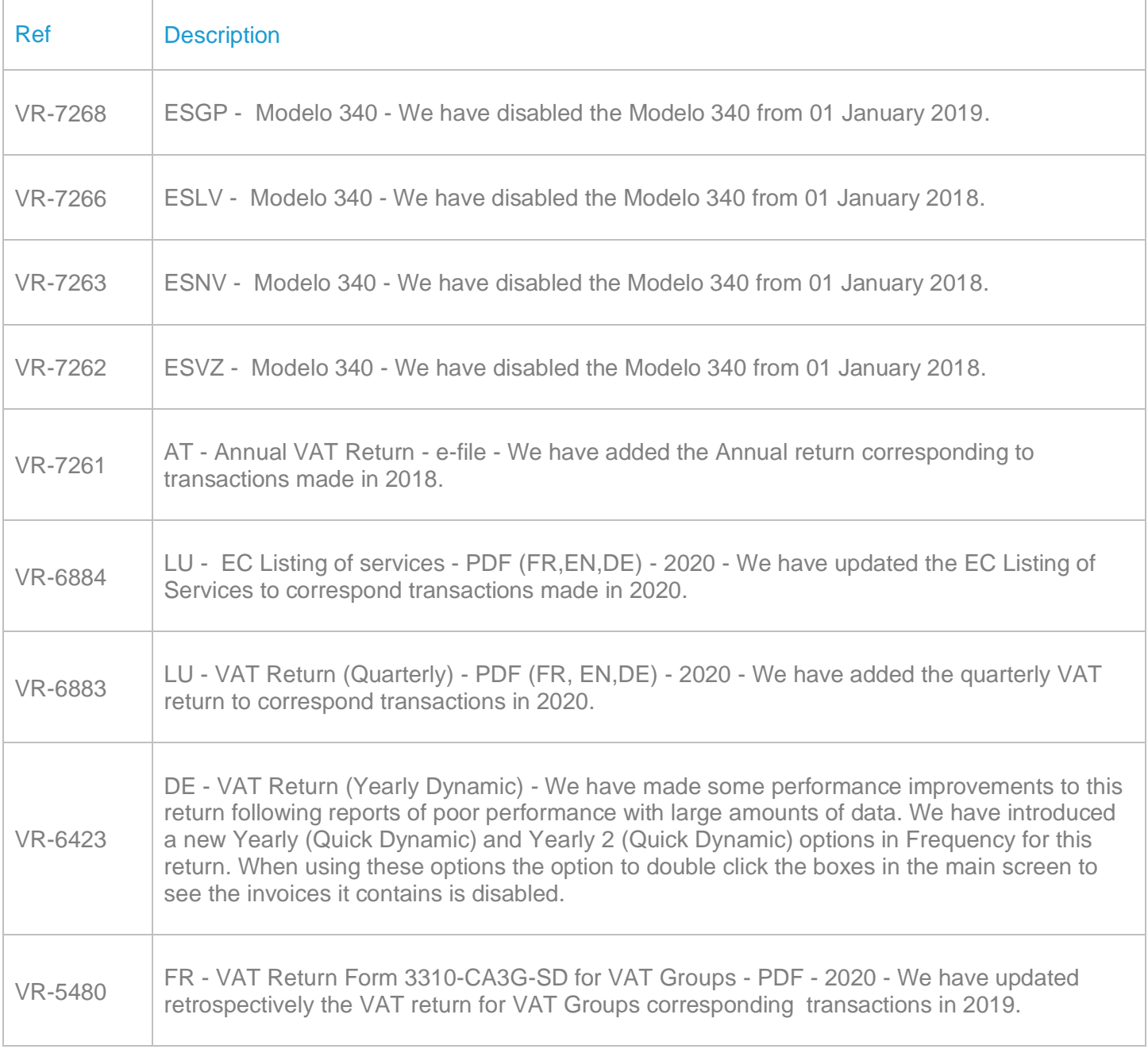

# Database Updates

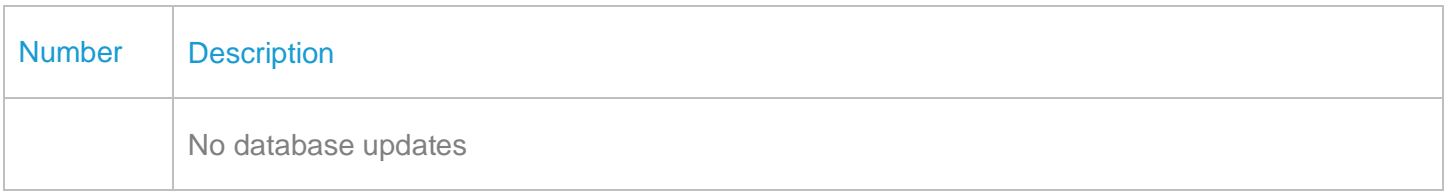

# **Upgrade Procedure**

This section provides details on how to update to the latest version. For the purposes of this documentation, we assume that you have an existing installation and you have the necessary access privilege to perform the upgrade.

#### **Download**

The latest version of VAT Reporting is available here:

#### <https://release.vat.avalara.net/VATReporting.html>

The latest version of the Inbox Monitor is available here:

https://release.vat.avalara.net/InboxMonitorService.html

#### **Database Back Up**

Close all running VAT Reporting windows and take a full backup of the SQL Database. This can be done in the **SQL Server Management Studio**, from the database right-click menu **Tasks > Back Up.**

#### **Stop Inbox Monitor & SII Processor Scheduled Task**

Before installing the update of VAT Reporting stop the Inbox Monitoring Service and check there are no RCCL.exe processes still running and stop the Windows Scheduled Task if you are using SII.

#### **Install**

Run the installer exe, once it completes open VAT Reporting and wait while it automatically handles any database upgrade.

### **Start Inbox Monitor**

Start the Windows service, and then in VAT Reporting use the File > Send test file… and confirm the inbox is up and processing.

#### **Start SII Processor Scheduled Task**

Re-enable the Windows Scheduled Task (if you are using SII).

## **VAT Reporting is now ready for use!**

# **Need Help?**

If you need technical assistance, please contact Customer Support via the on-line submission form: <http://www.avalara.com/europe/support/>

For any other issues, please contact your Customer Account Manager.

If you're interested in finding more of our guides, visit the **VAT Microsite**. Contact Customer support if you wish to acquire a login name.